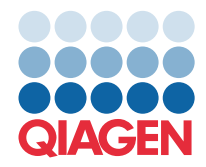

**QIAGEN GmbH** QIAGEN Str. 1 40724 Hilden, Allemagne

Mars 2022

REMARQUE : LISEZ ET SUIVEZ LES INSTRUCTIONS DE CETTE LETTRE AVANT D'UTILISER LE QIAstat-Dx GASTROINTESTINAL PANEL.

## **Mise à jour du fichier de définition du dosage (Assay Definition File, ADF) du QIAstat-Dx Gastrointestinal Panel à la version 1.5**

Chère cliente, cher client,

QIAGEN s'engage à répondre aux besoins de ses clients et s'efforce en permanence de leur offrir des produits et services de qualité. Nous souhaitons donc vous informer d'une mise à jour du fichier de définition du dosage (Assay Definition File, ADF) pour le QIAstat-Dx Gastrointestinal Panel (n° de réf. 691411).

Cette nouvelle version de l'ADF permet un changement de protocole qui améliore la fiabilité des tests et atténue les faux négatifs du contrôle interne. De plus, l'ADF permet de réaliser le dosage à des altitudes plus élevées, jusqu'à 3 100 m au-dessus du niveau de la mer. Les clients doivent installer ce nouvel ADF dans leur système avant d'utiliser le QIAstat-Dx Gastrointestinal Panel. Cette mise à jour de l'ADF ne prendra pas plus d'une minute.

Vous devrez importer l'ADF QIAstat-Dx Gastrointestinal version 1.5 sur votre QIAstat-Dx Analyzer 1.0 pour utiliser le nouvel ADF. L'ADF du QIAstat-Dx Gastrointestinal Panel est compatible avec le QIAstat-Dx Analyzer 1.0 fonctionnant avec la version 1.3 ou une version ultérieure du logiciel.

## Méthode de mise à jour de l'ADF de votre QIAstat-Dx Gastrointestinal Panel à la version 1.5

Les clients peuvent effectuer la mise à jour de l'ADF du QIAstat-Dx Gastrointestinal Panel version 1.5. Si vous rencontrez des problèmes durant la mise à jour, veuillez contacter les services techniques QIAGEN sur [support.qiagen.com.](https://support.qiagen.com/)

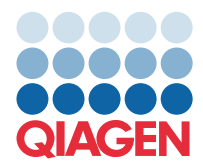

Pour mettre à jour l'ADF du QIAstat-Dx Gastrointestinal Panel vers la version 1.5 et importer la version mise à jour du dosage dans votre QIAstat-Dx Analyzer 1.0, effectuez les étapes suivantes :

- 1. Demandez le fichier ADF à votre représentant commercial QIAGEN ou accédez à <https://www.qiagen.com/shop/automated-solutions/pcr-instruments/qiastat-dx/>
- 2. Dans l'onglet Product Resources (Ressources produit), cliquez sur Protocol Files (Fichiers de protocole) et téléchargez l'ADF version 1.5 du QIAstat-Dx Gastrointestinal Panel. Enregistrez et décompressez le package. Copiez le fichier \*.asy dans le dossier racine du périphérique de stockage USB (directement sur le périphérique de stockage USB, et non pas dans un dossier).
- 3. Insérez le périphérique de stockage USB contenant l'ADF correspondant dans le port USB du QIAstat-Dx Analyzer 1.0.
- 4. Appuyez sur le bouton Options, puis sur le bouton Assay Management (Gestion des dosages). L'écran « Assay Management » (Gestion des dosages) s'ouvre dans la zone de contenu de l'affichage.
- 5. Appuyez sur l'icône *Import (Importer)* dans le coin inférieur gauche de l'écran.
- 6. Sélectionnez le fichier ADF à importer depuis le périphérique de stockage USB.
- 7. Une boîte de dialogue s'affiche pour vous inviter à confirmer le téléchargement des fichiers.
- 8. Une boîte de dialogue peut alors s'afficher, et vous demander d'écraser la version actuelle avec la nouvelle. Appuyez sur Yes (Oui) pour confirmer.
- 9. Sélectionnez Assay Active (Dosage actif) pour activer le dosage.
- 10. Attribuez le dosage actif à l'utilisateur en appuyant sur le bouton Options puis sur le bouton User Management (Gestion des utilisateurs).
- 11. Sélectionnez l'utilisateur que vous souhaitez autoriser à exécuter le dosage. Sélectionnez Assign Assays (Attribuer des dosages) dans User Options (Options utilisateur).
- 12. Activez le dosage et appuyez sur le bouton Save (Enregistrer).

Pour plus d'informations, reportez-vous au mode d'emploi du dosage spécifique (QIAstat-Dx Gastrointestinal Panel).

N'hésitez pas à nous contacter via votre représentant QIAGEN si vous avez d'autres questions concernant les points mentionnés ci-dessus.

Cordialement,

Votre équipe QIAGEN

[www.qiagen.com](http://www.qiagen.com/)